# Podpis elektroniczny

Unieważnienie przez konto w panelu Certum

Proces unieważnienia certyfikatu kwalifikowanego - panel Certum

wersja 1.0

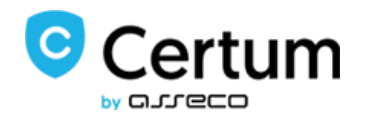

## Spis treści

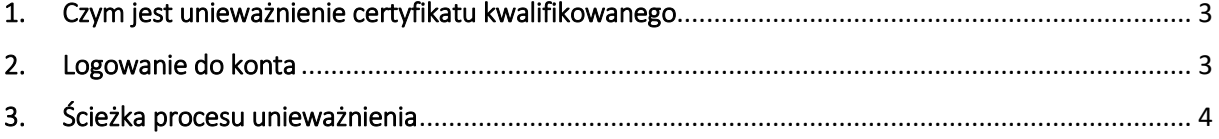

#### <span id="page-2-0"></span>1. Czym jest unieważnienie certyfikatu kwalifikowanego

Unieważnienie certyfikatu kwalifikowanego jest równoznaczne z utratą ważności certyfikatu i **ma charakter trwały** (**nieodwracalny**), skutkuje również rozwiązaniem umowy zawartej pomiędzy subskrybentem (osobą, na którą został wydany certyfikat) a Certum bez zwrotu wpłaty za niewykorzystany okres.

**Niniejsza instrukcja opisuje proces unieważnienia certyfikatu kwalifikowanego poprzez konto użytkownika założone na [panel.certum.pl](https://panel.certum.pl/)**.

**Wskazówka:** Certyfikat kwalifikowany jest potrzebny do złożenia podpisu elektronicznego – dlatego w krokach instrukcji spotkasz się również z terminem 'certyfikat'.

#### <span id="page-2-1"></span>2. Logowanie do konta

W celu zalogowania do swojego konta wejdź na stronę <https://panel.certum.pl/>, następnie wpisz przypisany do konta adres email oraz hasło i kliknij **Zaloguj**.

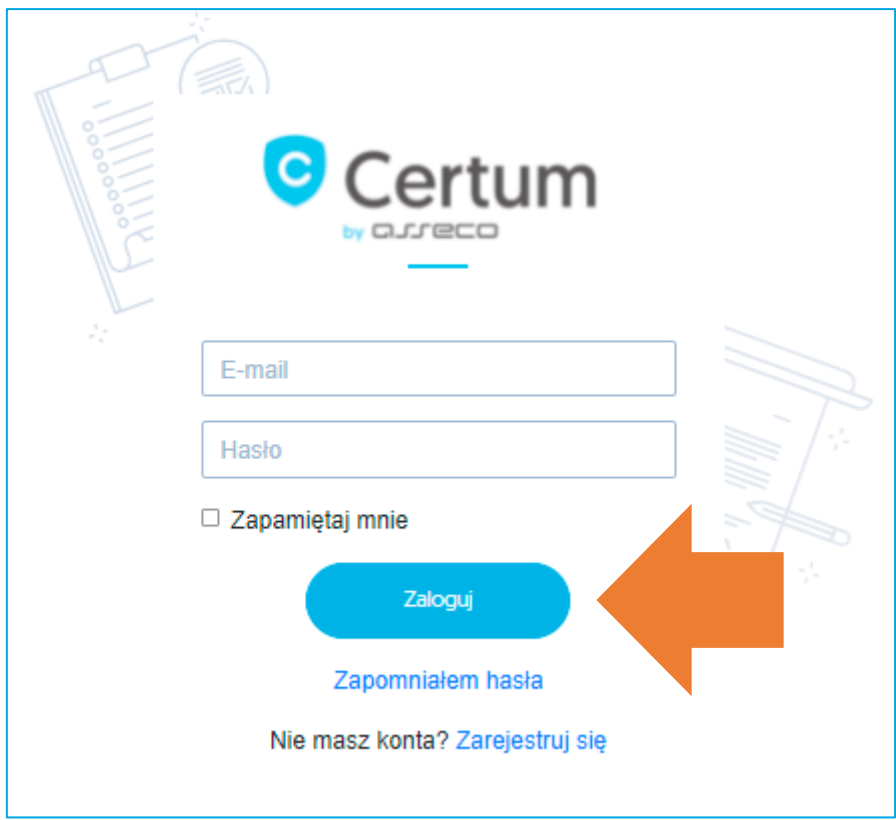

<span id="page-2-2"></span>Į

Jeżeli nie pamiętasz hasła skorzystaj z opcji "Zapomniałem hasła" widocznej pod **przyciskiem logowania. Na Twój adres email zostanie wysłana wiadomość z resetem hasła.**

### 3. Ścieżka procesu unieważnienia

Po zalogowaniu na koncie widoczna będzie lista Twoich certyfikatów (zakładka **Dashboard**).

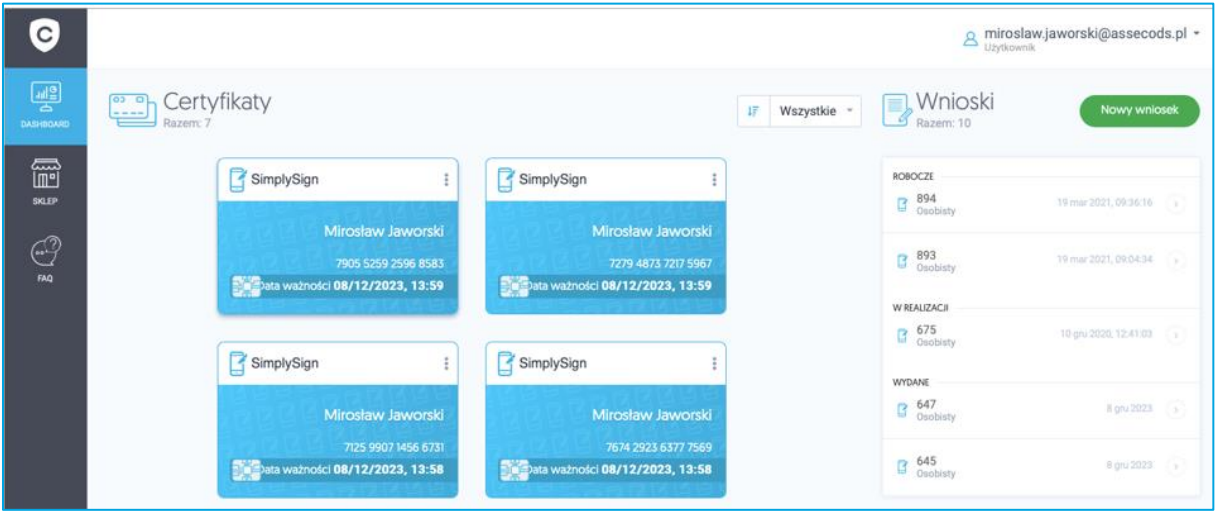

Aby wyświetlić opcję unieważnienia przy wybranym certyfikacie kliknij na pionowe 3 kropki:

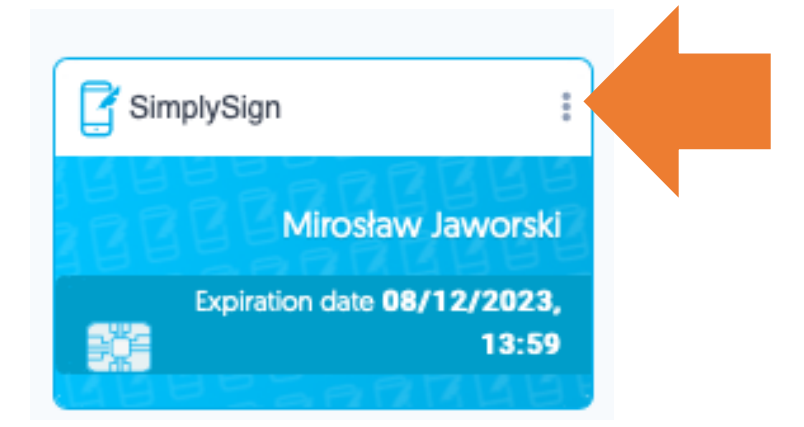

Z poziomu dostępnych opcji wybierz **Unieważnij**.

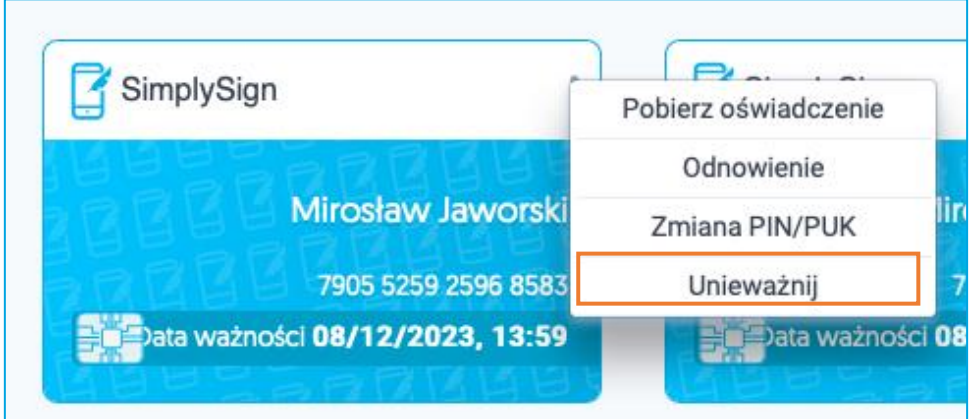

Opcja unieważnienia jest dostępna zarówno dla certyfikatów, które zostały zainstalowane oraz tych niezainstalowanych.

Przykład certyfikatu, który nie został zainstalowany:

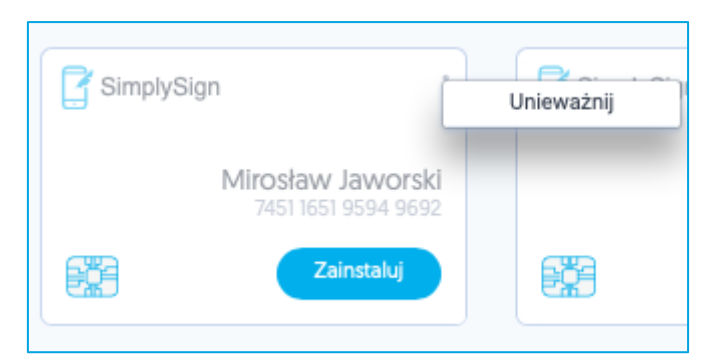

Po wybraniu opcji Unieważnij zostaniesz przekierowany do procesu unieważnienia. Po zapoznaniu się z widocznymi na ekranie informacjami kliknij na przycisk **Kontynuuj**.

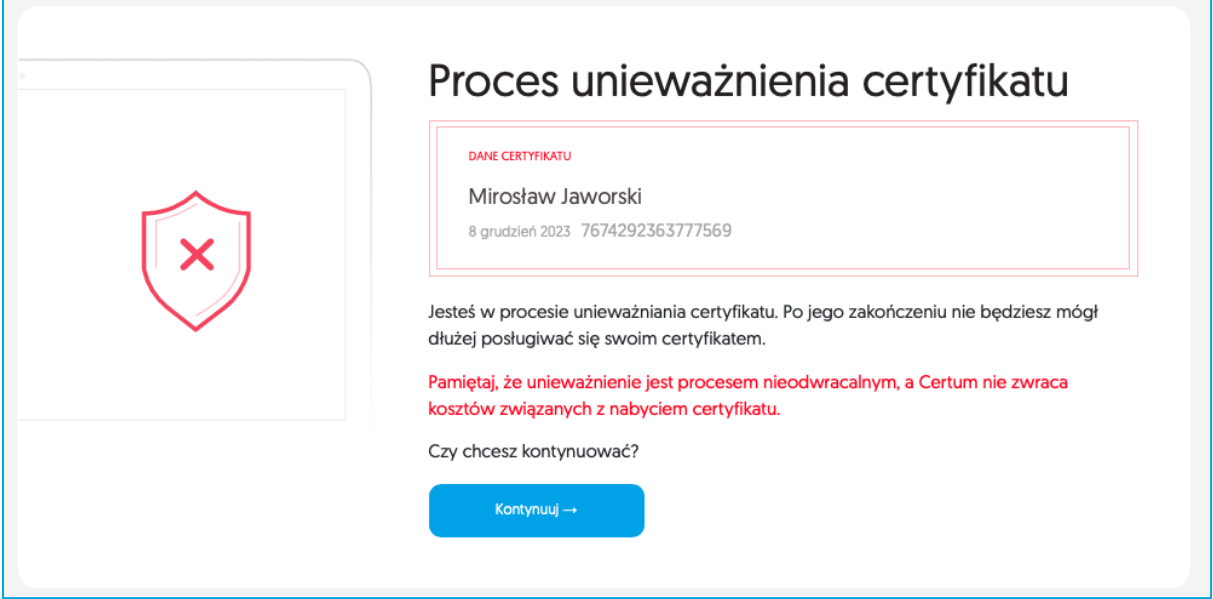

W kolejnym kroku zostaniesz poproszony o weryfikację dostępu do konta [panel.certum.pl.](https://panel.certum.pl/) W tym celu wykonaj przelogowanie wybierając przycisk **Zaloguj się ponownie**.

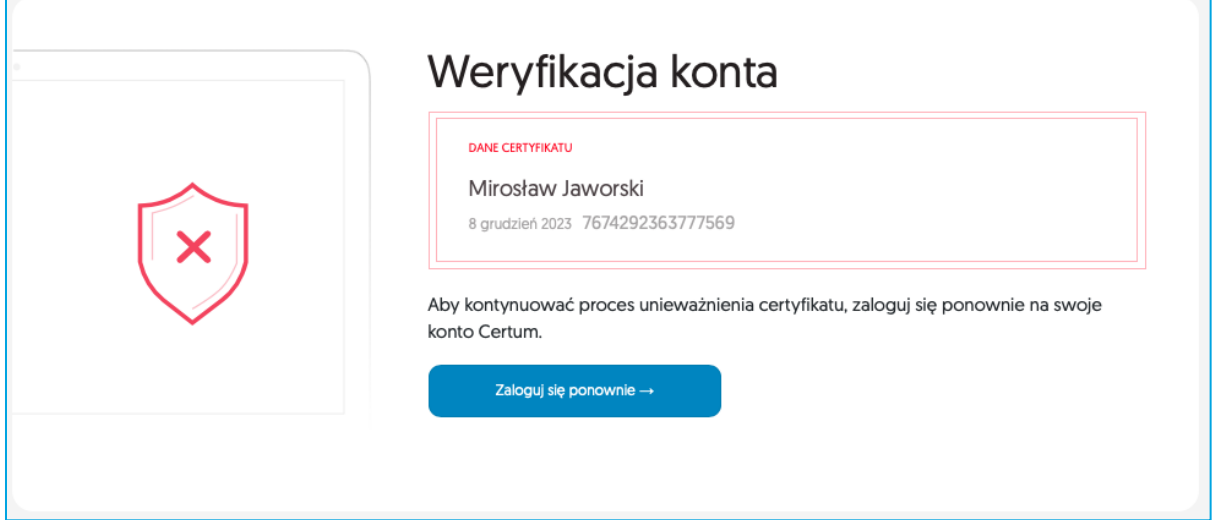

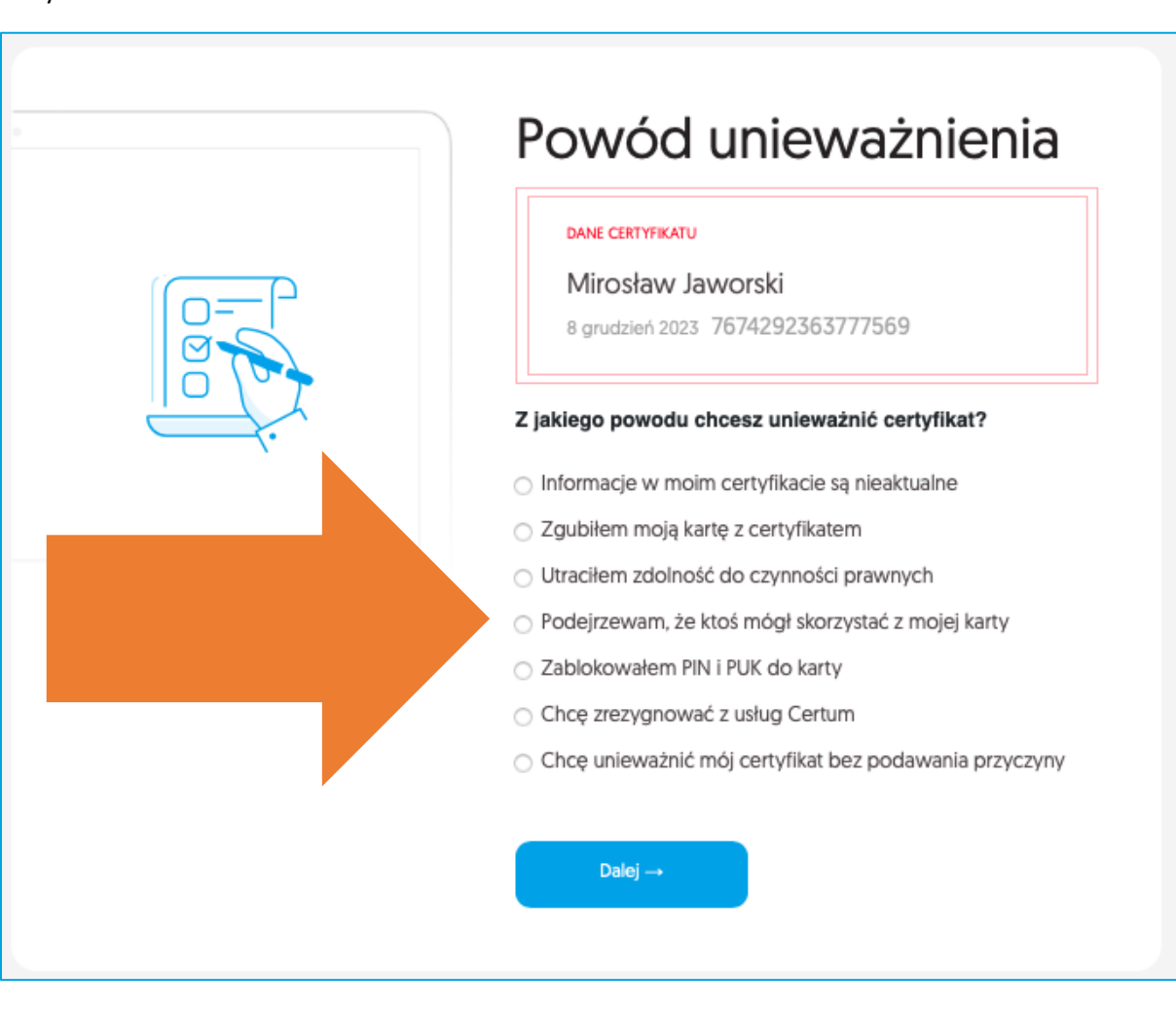

Następnie konieczne będzie, abyś wskazał powód unieważnienia certyfikatu np. zagubienia karty z certyfikatem.

Po wyborze powodu wskaż datę zdarzenia i przejdź **Dalej**.

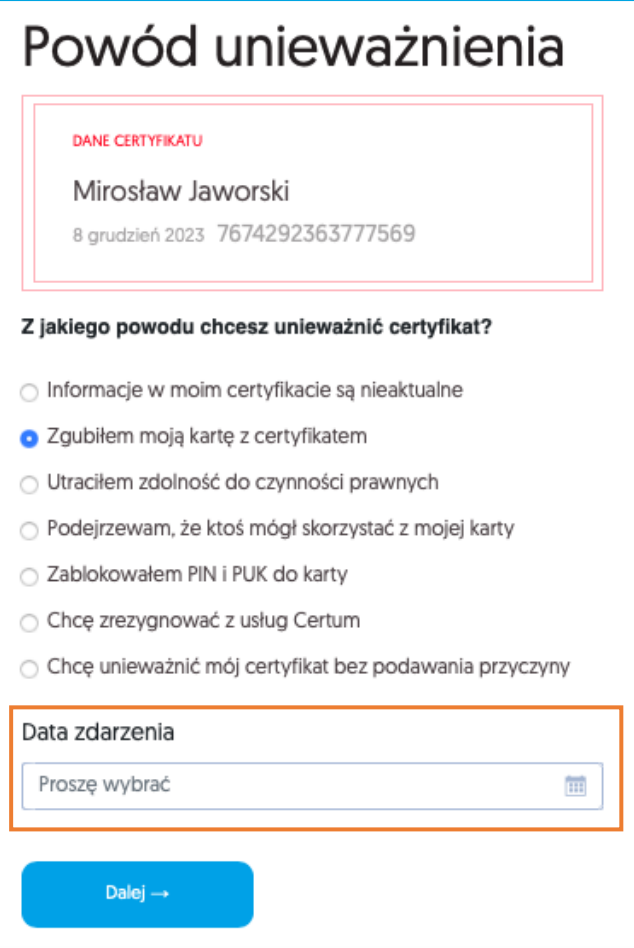

W kolejnym kroku wyświetli się ekran **Potwierdzenia unieważnienia**. Po wybraniu opcji: **Tak, chcę unieważnić mój certyfikat**zostaniesz poinformowany o przekazaniu do unieważnienia. Twój certyfikat zostanie unieważniony automatycznie w przeciągu jednej godziny.

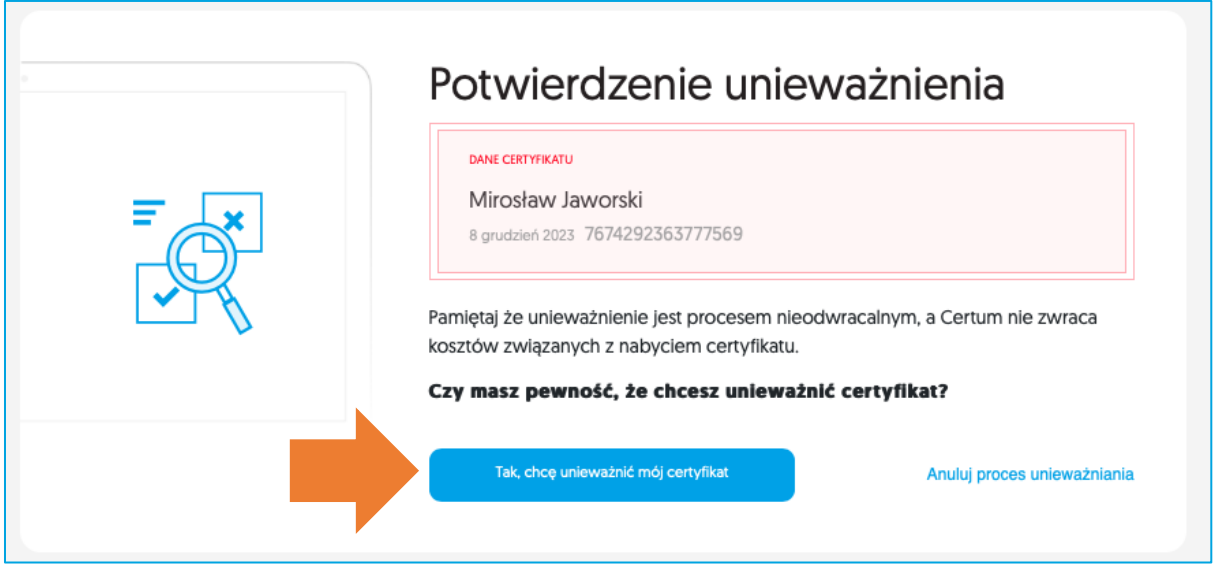

Ekran potwierdzenia przekazania certyfikatu do unieważnienia:

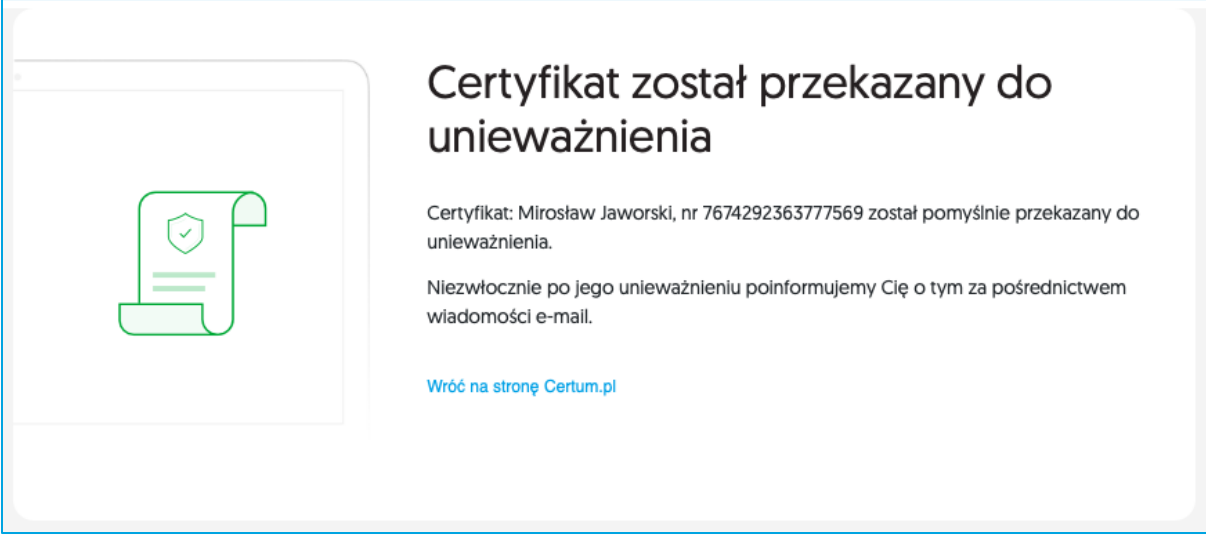

Po przekazaniu certyfikatu do unieważnienia (jeszcze przed unieważnieniem), opcja **Unieważnij** jest niedostępna przy certyfikacie.

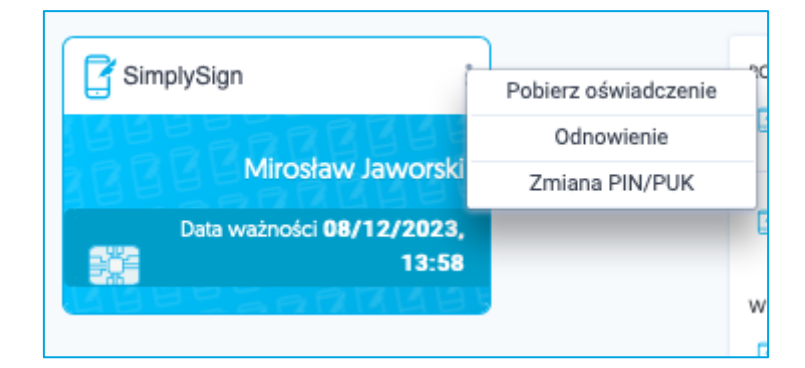

Po unieważnieniu, otrzymasz na adres email powiadomienie.

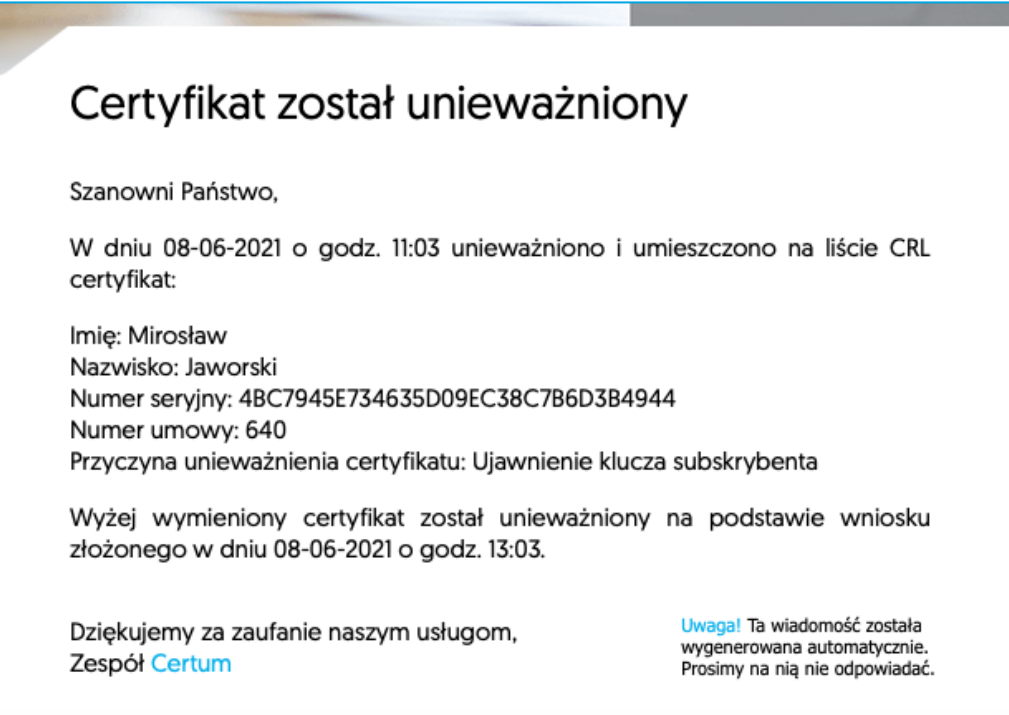

Certyfikat na Twoim koncie (w zakładce **Dashboard)** będzie widoczny jako **UNIEWAŻNIONY**.

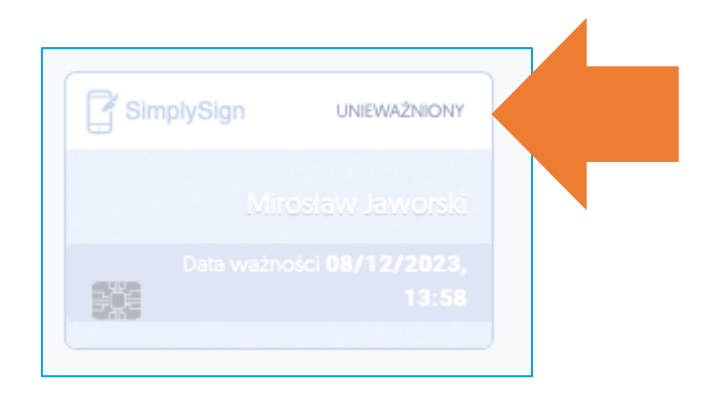